JUCERJA

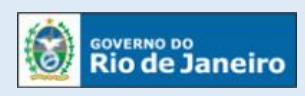

Junta Comercial do Estado do Rio de Janeiro

# Manual do Usuário

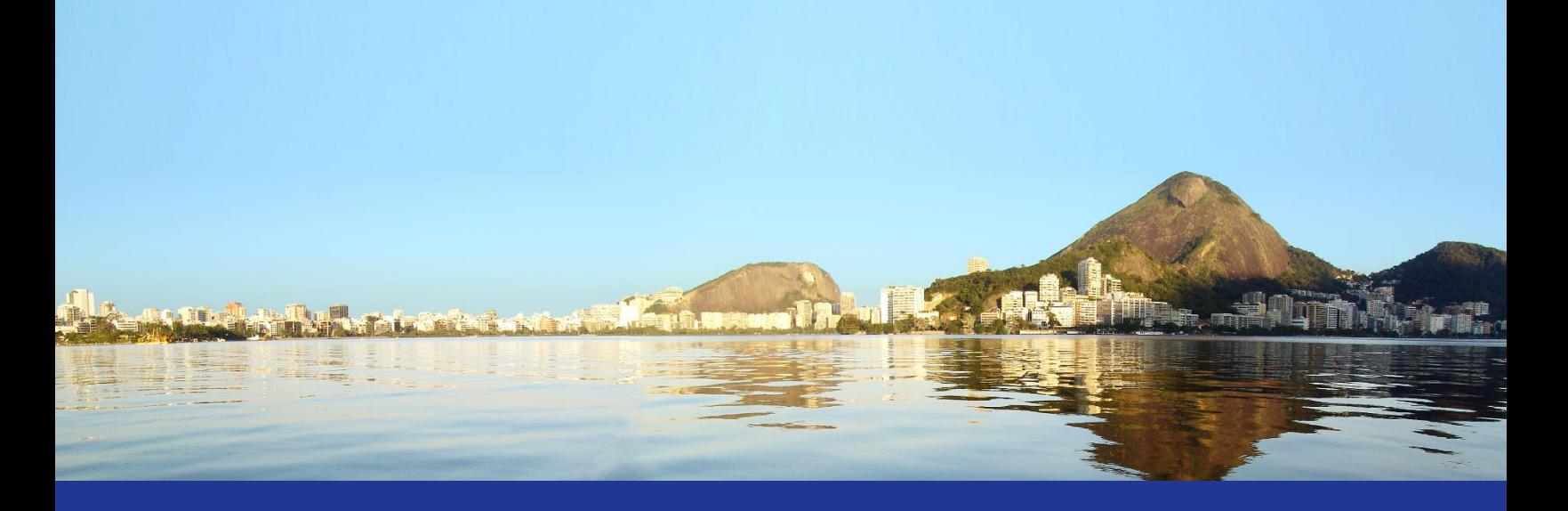

# Protocolo Web Guia de Referências

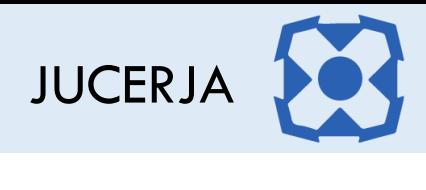

# Sumário

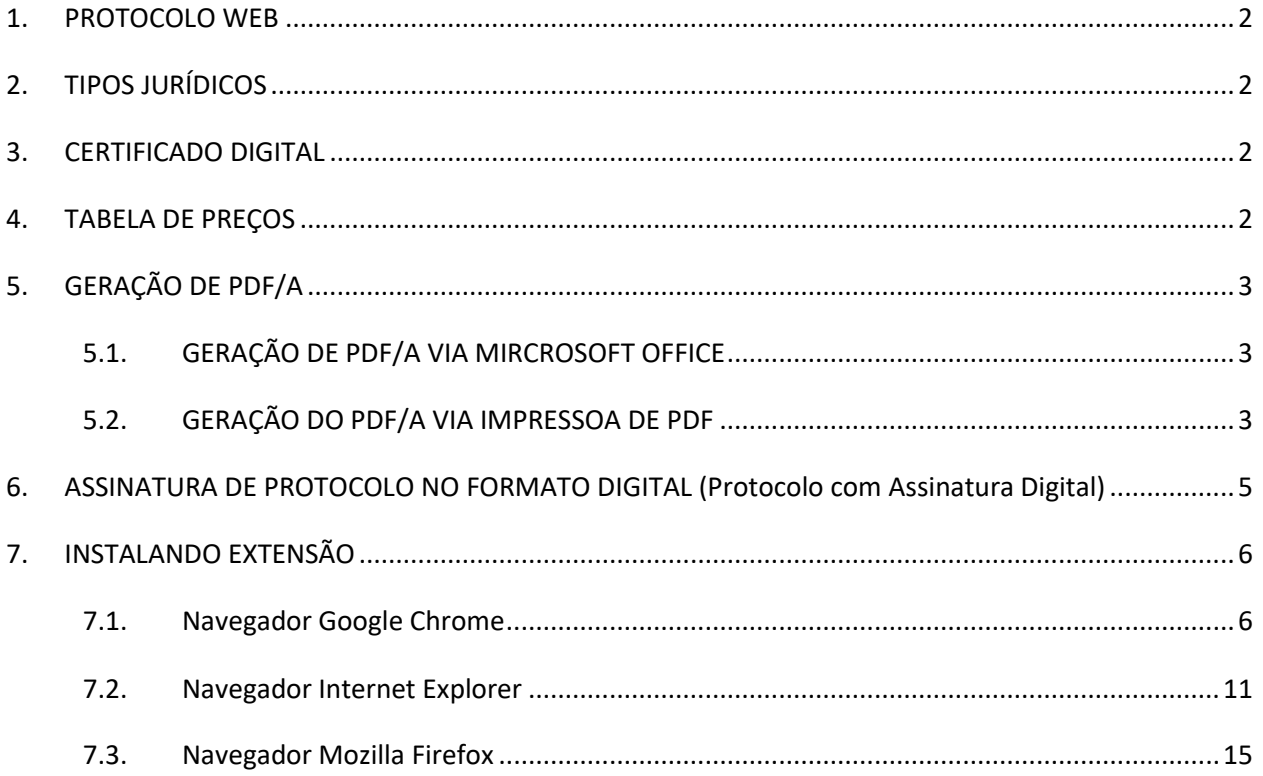

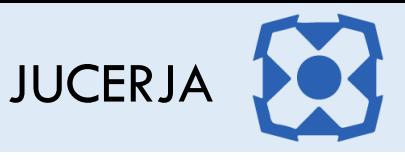

### <span id="page-2-0"></span>1. PROTOCOLO WEB

O protocolo web da JUCERJA contará com os principais atos e eventos.

O objetivo é facilitar o registro de forma segura e proporcionar mais comodidade para os nossos usuários.

Nele será possível, inicialmente protocolar a abertura, alteração, extinção, transformação, fusão, cisão, incorporação, transferência e inscrição de transferência empresas. Será possível também criar procurações registradas individualmente para autenticação de livros ou demais procurações, criação de protocolos de livro mercantil, registro de reclamações, proteção de nome empresarial e consultar todos os processos vinculados ao usuário que gerou o protocolo ou ao qual a pessoa faz parte do quadro societário da empresa.

Todos os tipos jurídicos serão contemplados pelo protocolo web.

O protocolo web permitirá o cadastro de processos de empresas Brasileiras, com sócios brasileiros ou estrangeiros, ambos com CPF e certificado digital válido emitido no Brasil.

# <span id="page-2-1"></span>2. TIPOS JURÍDICOS

O protocolo web contemplará todos os tipos jurídicos com respectivos portes empresariais, exceto MEI:

- **-** Requerimento de Empresário
- Sociedade Limitada LTDA
- Sociedade Anônima SA
- **Cooperativa**
- **-** Consórcio
- **•** Outras Sociedades
- Empresa Individual de Responsabilidade Limitada EIRELI

#### <span id="page-2-2"></span>3. CERTIFICADO DIGITAL

Para a rotina de certificação digital funcionar devidamente, é necessário:

- Possuir instalado no navegador a última versão da extensão de soluções corporativas da Certisign.
- Certificado instalado corretamente de acordo com o que o fornecedor do certificado recomenda.
- Acessar o portal da JUCERJA através do Google Chrome, Mozilla Firefox ou Internet Explorer.

#### <span id="page-2-3"></span>4. TABELA DE PREÇOS

Os preços serão os mesmos praticados pela JUCERJA, e poderão ser encontrados no menu Informações > Tabela de Preços.

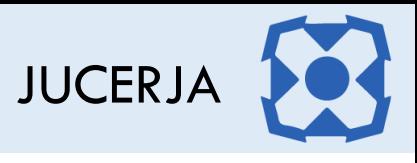

# <span id="page-3-0"></span>5. GERAÇÃO DE PDF/A

# <span id="page-3-1"></span>5.1. GERAÇÃO DE PDF/A VIA MIRCROSOFT OFFICE

Exemplo de como gerar o PDF/A via Microsoft Word / Excel - Utilize a opção "salvar como", depois clique no botão "Opções..." e por fim selecione o item PDF/A:

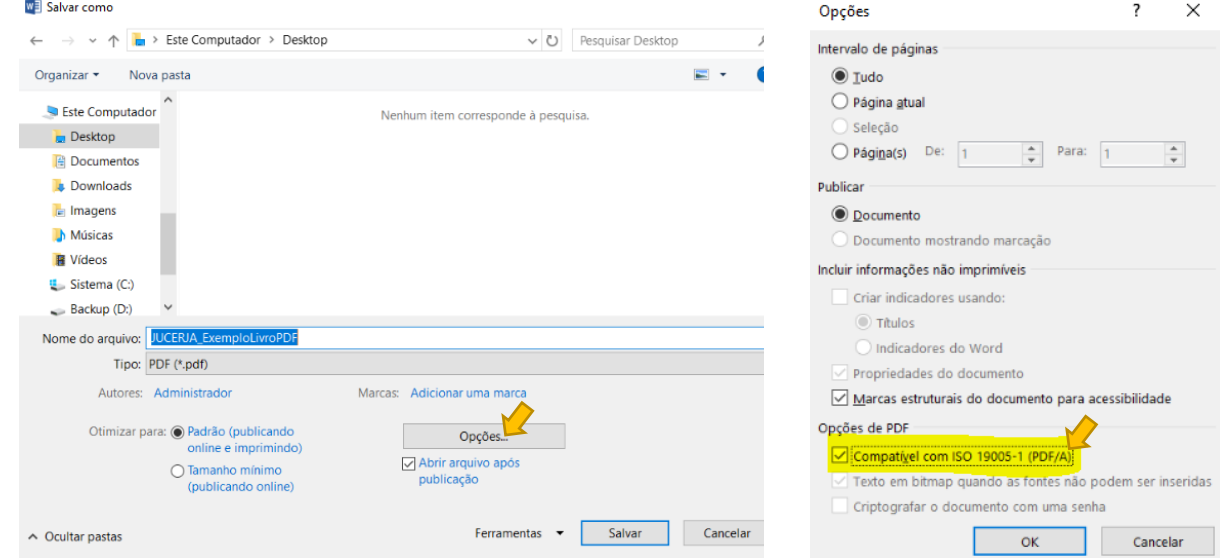

#### <span id="page-3-2"></span>5.2. GERAÇÃO DO PDF/A VIA IMPRESSOA DE PDF

Será necessário modificar as propriedades das impressoras de PDF instaladas no computador para atender o padrão PDF/A.

Abaixo o exemplo da Impressora Adobe PDF instalada no Microsoft Windows 10: Selecione o item "Impressoras e scanners".

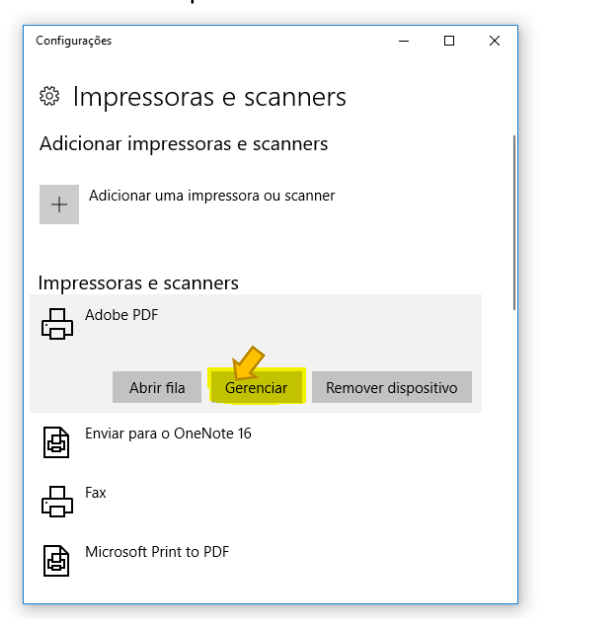

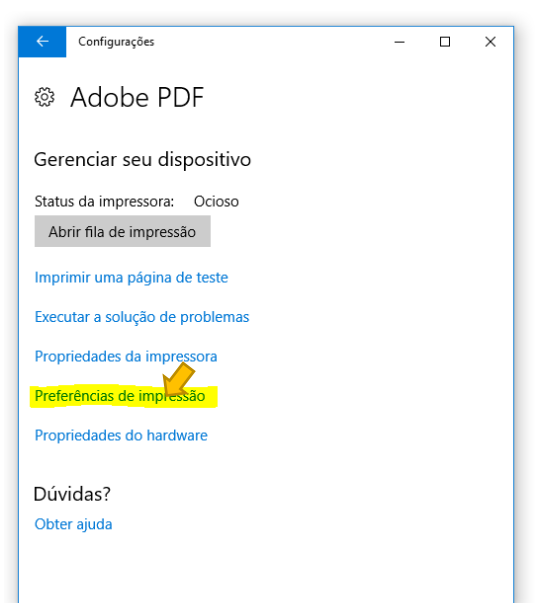

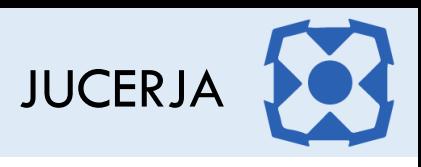

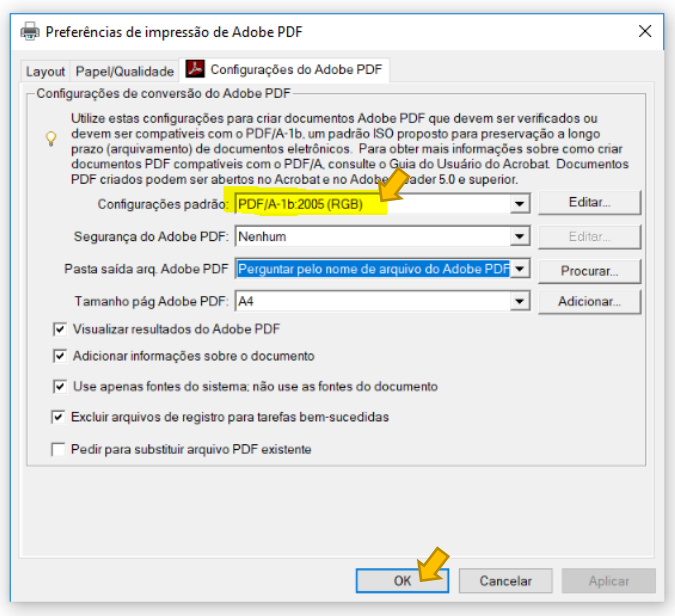

**AVISO**: Será importante considerar que os livros serão assinados digitalmente, com isso, não existe a necessidade da impressão para coletar as assinaturas com caneta para posterior digitalização. Entendam que o formato digital é ainda mais seguro que o formato tradicional, porém os procedimentos são os mesmos, ou seja, os responsáveis pela assinatura permanecem os mesmos e somente após todos assinarem digitalmente o livro, esse será analisado pela JUCERJA.

Realizando a impressão direta no formato PDF/A o arquivo ficará consideravelmente menor, pois digitalizar o livro impresso criará uma imagem para cada página do livro dificultando a criação do livro com as páginas necessárias dentro dos limites definidos pela JUCERJA.

Informamos que utilizando a impressora PDF/A será possível criar livros de 1.000 (mil) páginas de forma muito simples, já através do método de digitalização será praticamente impossível.

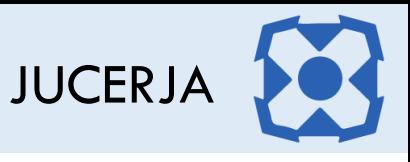

# <span id="page-5-0"></span>6. ASSINATURA DE PROTOCOLO NO FORMATO DIGITAL (Protocolo com Assinatura Digital)

Neste momento será necessário que o certificado digital esteja conectado no computador.

Ao confirmar a assinatura o sistema vai exibir os campos abaixo, onde deve ser selecionado o certificado do usuário logado no portal.

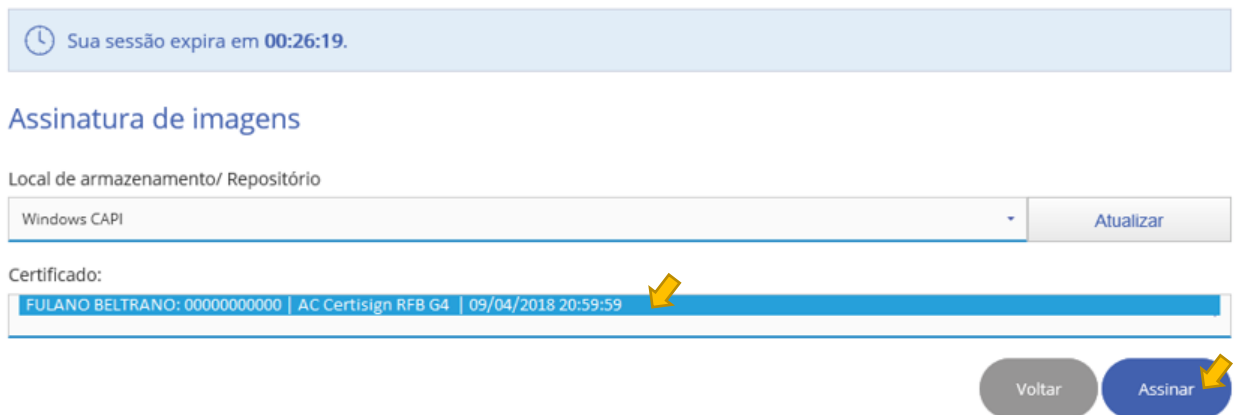

Após clicar em assinar, o sistema exibirá a tela para coletar a senha do certificado digital, conforme exemplo abaixo:

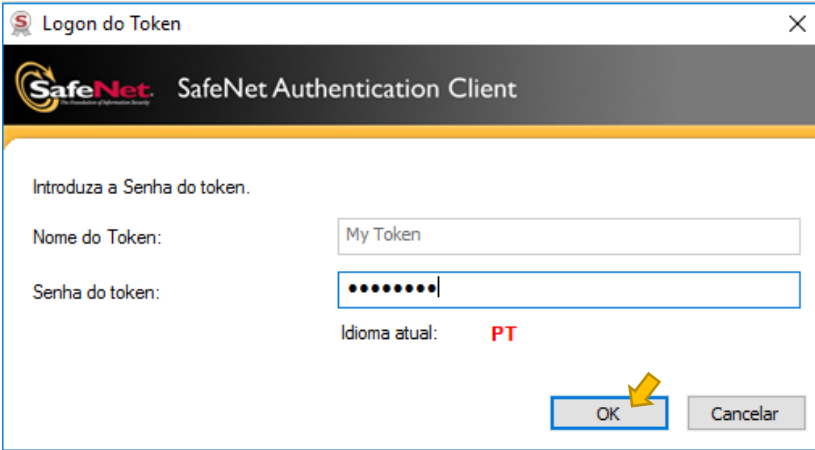

Aguardar a tela de processamento que será exibida, pois nesse momento o componente de assinatura digital pode parecer estar travado, mas na verdade o processamento está dedicado causando o efeito visual inadequado.

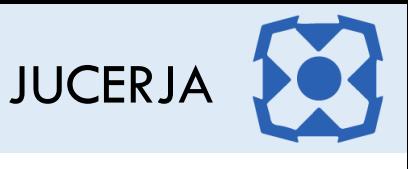

Os demais responsáveis deverão fazer login no Portal Web e em seguida acessar a opção Protocolo Web > Gestão e Consulta de Protocolo.

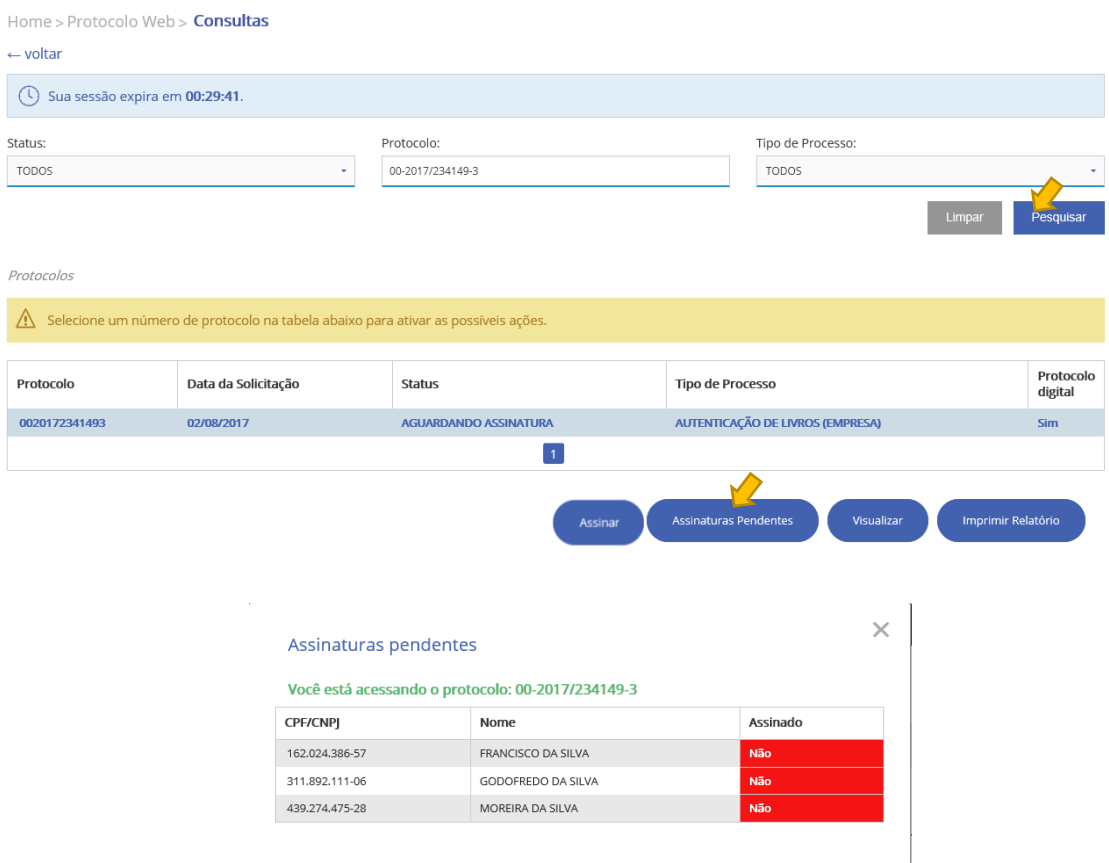

Ao clicar no protocolo com status "Assinatura Pendente" com um usuário que ainda não assinou o livro, aparecerá uma opção chamada "**Assinar**" que permitirá a assinatura dos demais responsáveis.

# <span id="page-6-0"></span>7. INSTALANDO EXTENSÃO

#### <span id="page-6-1"></span>7.1. Navegador Google Chrome

Ao identificar que a extensão não está instalada no navegador o sistema vai exibir a janela abaixo. Clique no botão "OK" para ser exibida a página do site da Certisign com orientações para adicionar a extensão ao navegador.

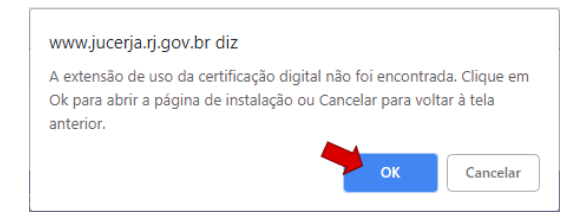

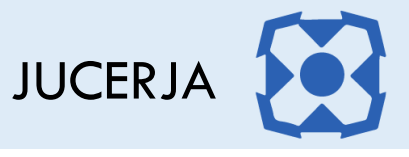

Após clicar no botão "OK" da janela acima, a página abaixo será exibida.

Observe que a página exibe o passo 1 de 2, ou seja, esse é o passo 1 e ao ser concluído deve ser feito o passo 2.

Clique em "Adicionar a extensão" e siga as instruções existentes na página.

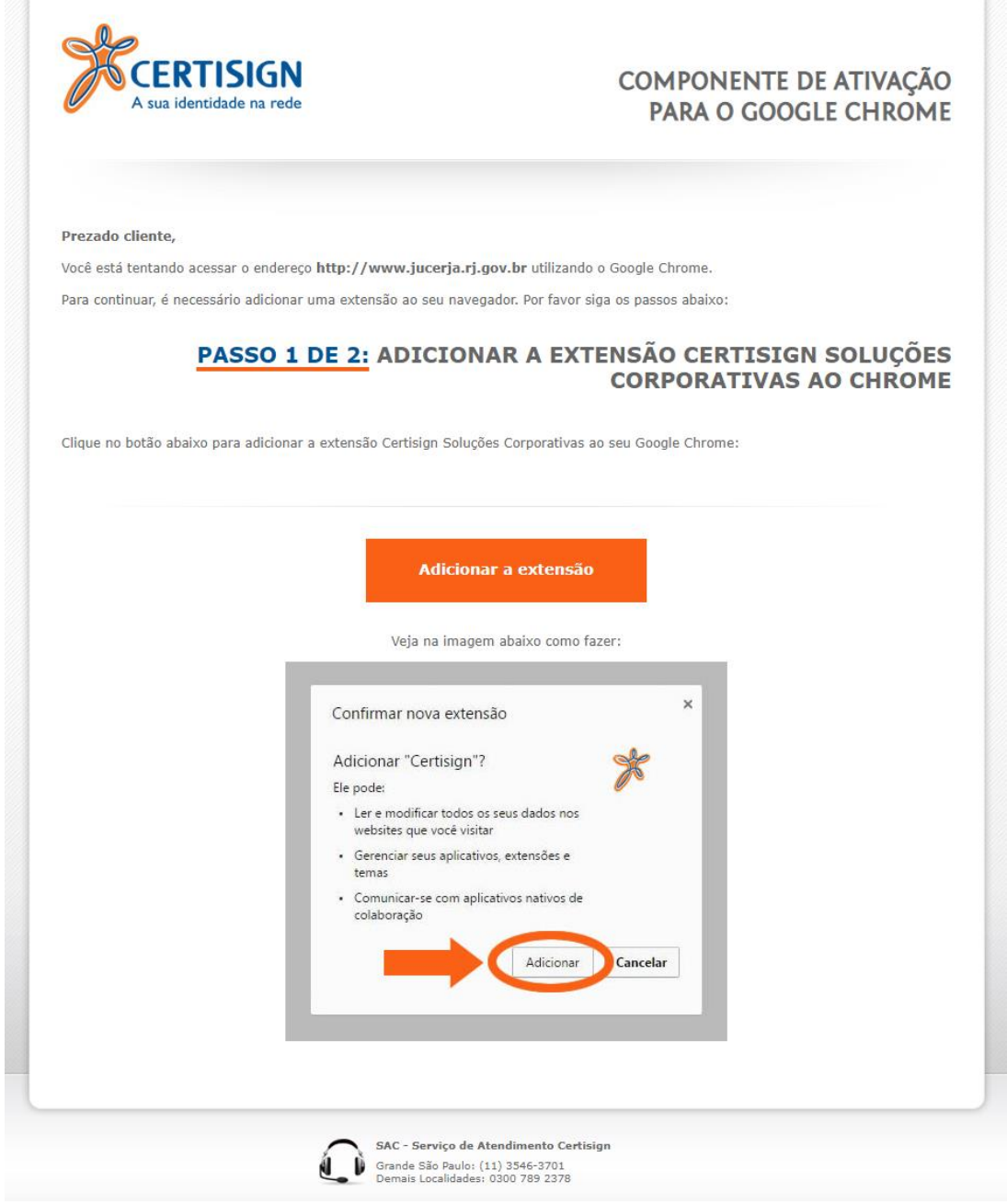

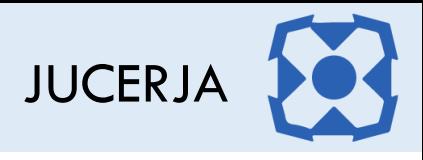

#### Após a página abaixo será exibida.

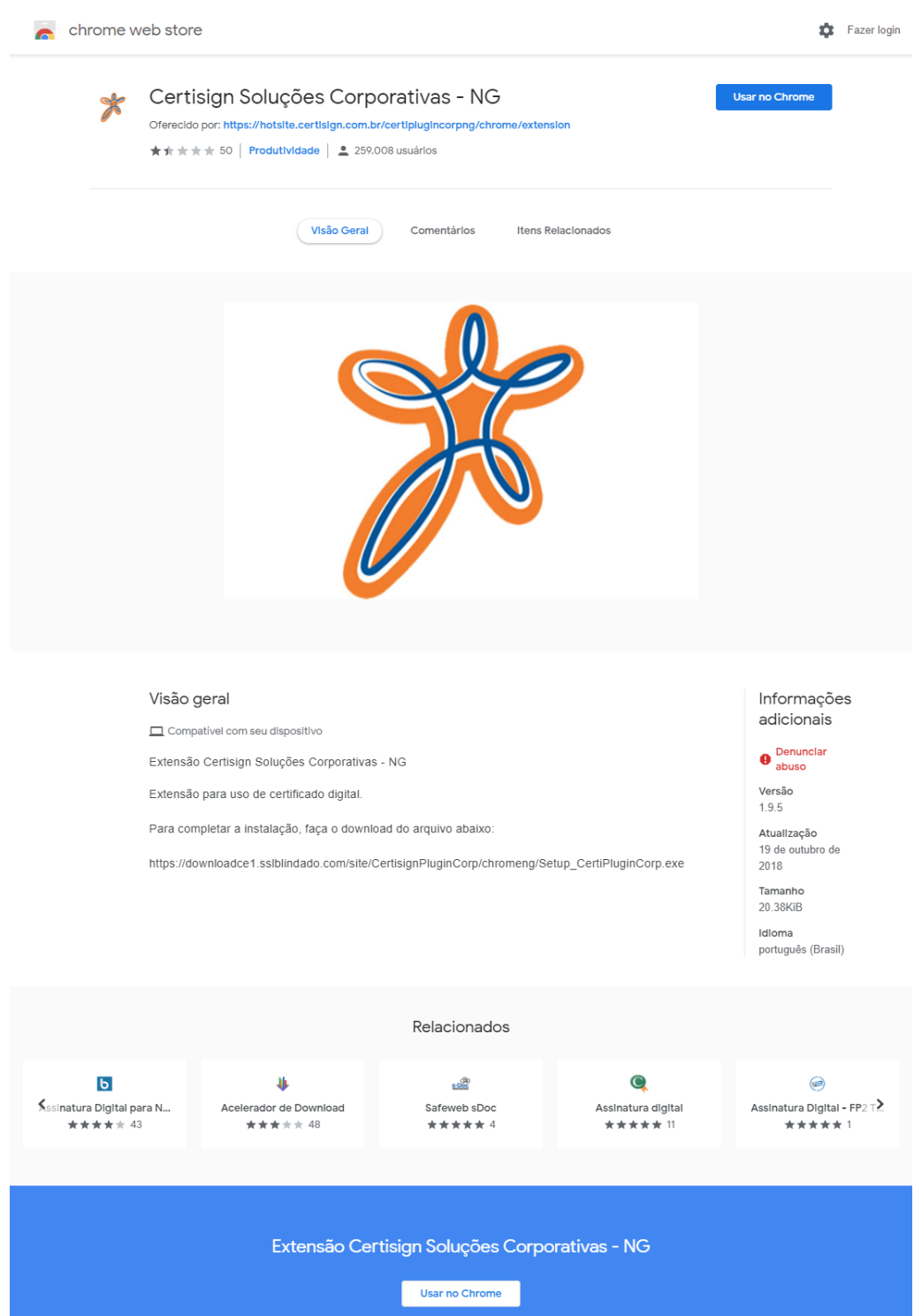

No final da página existe um link para completar a instalação da extensão, copie e cole o link em outra aba do navegado para efetuar do download do arquivo.

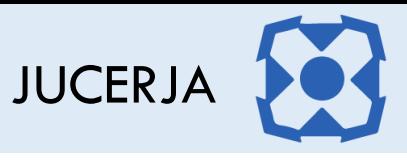

Feito o download, clique no arquivo que foi baixado para o computador, após a janela abaixo deve ser exibida. Clique em avançar.

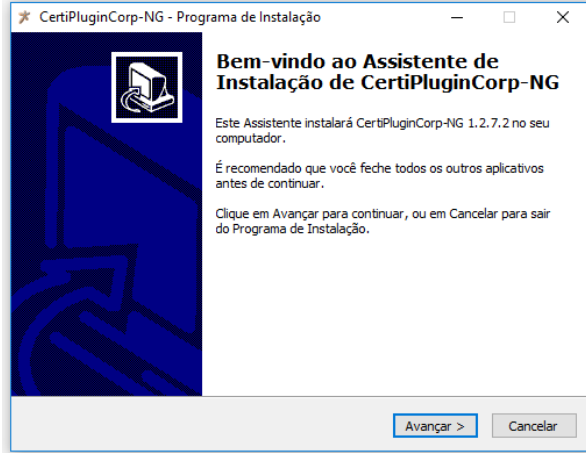

Na janela abaixo clique em avançar

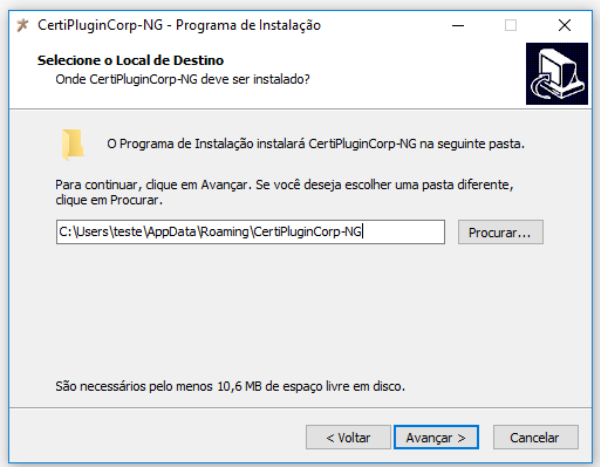

Na janela abaixo clique em Instalar

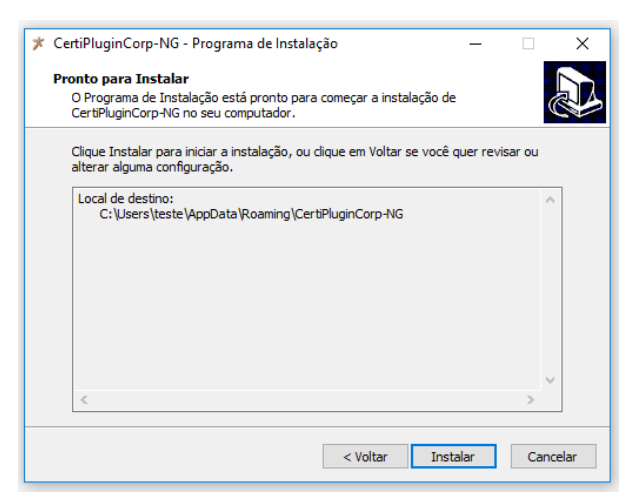

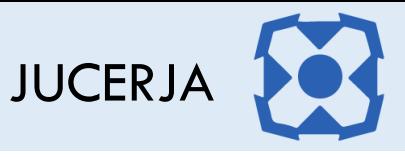

Na janela abaixo clique em Concluir.

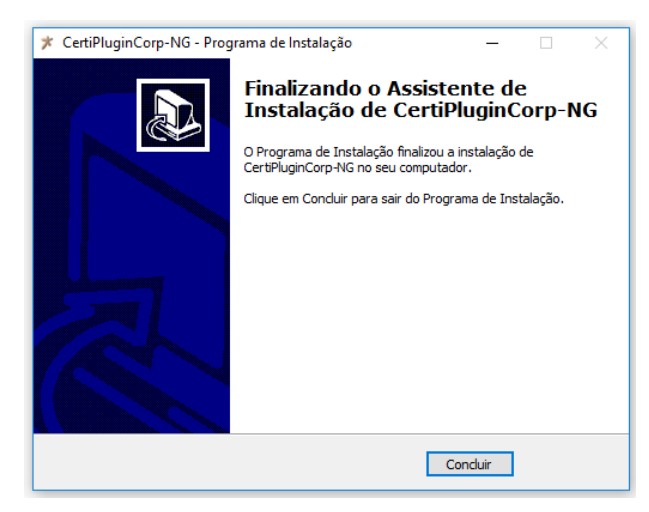

Retorne na aba com a página abaixo e clique em "Usar no Chrome"

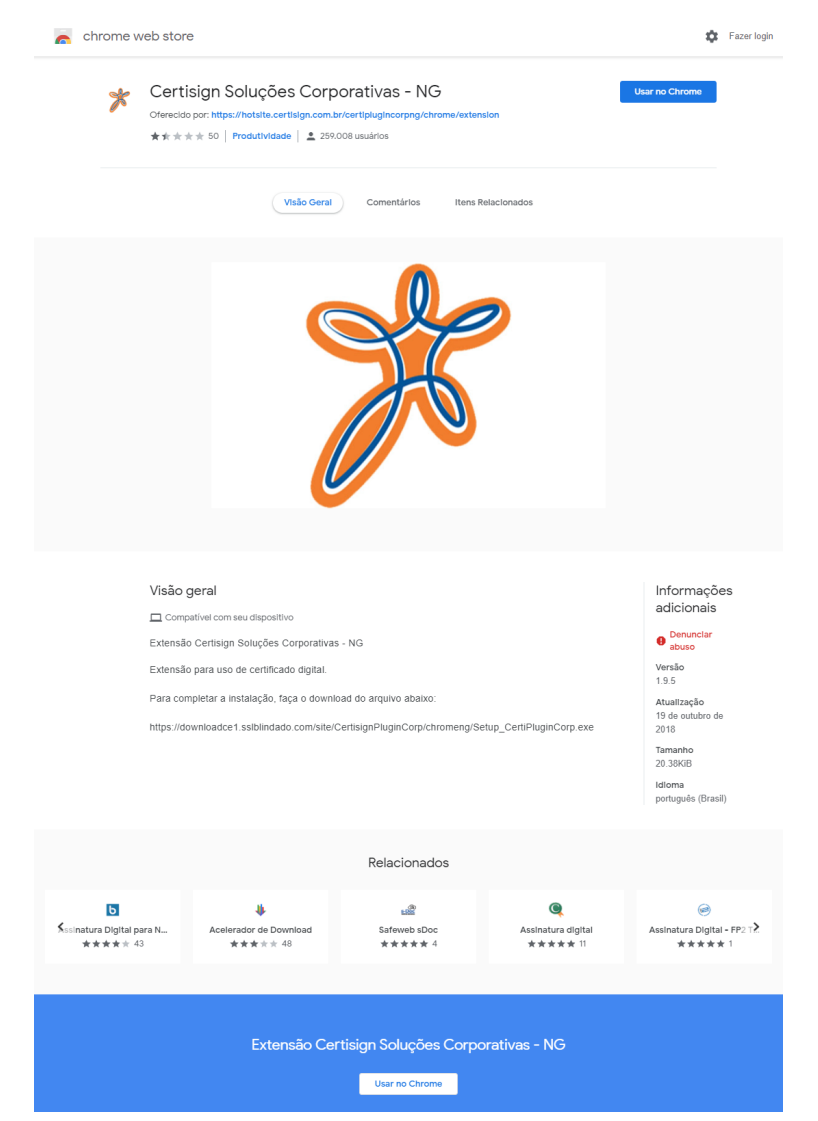

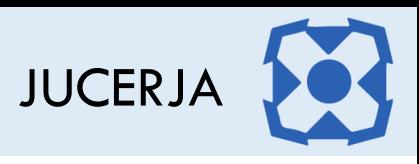

Na janela abaixo clique em "adicionar extensão"

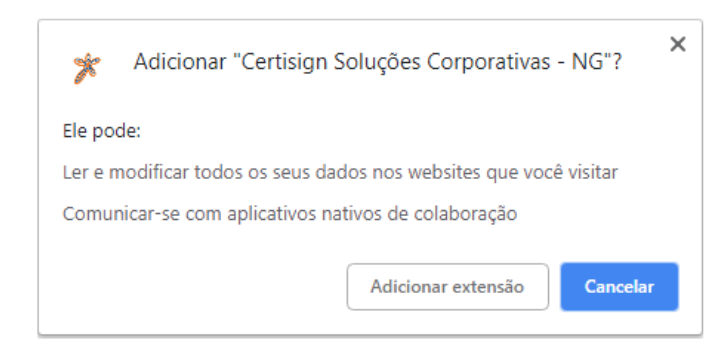

Após a janela abaixo será exibida, informando que a extensão foi adicionada ao navegador

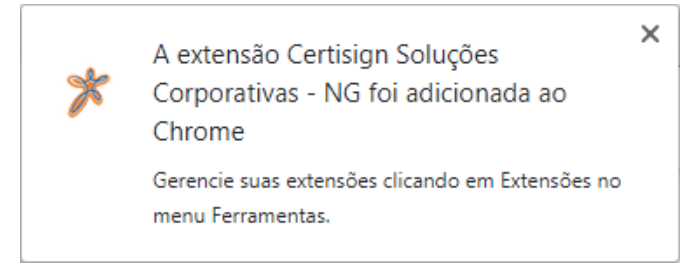

#### <span id="page-11-0"></span>7.2. Navegador Internet Explorer

Ao identificar que a extensão não está instalada no navegador o sistema vai exibir a janela abaixo. Clique no botão "OK" para ser exibida a página do site da Certisign com orientações para adicionar a extensão ao navegador.

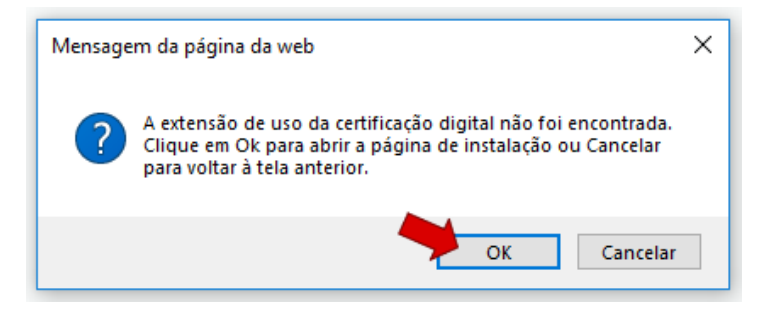

Após clicar no botão "OK" da janela acima, a página abaixo será exibida.

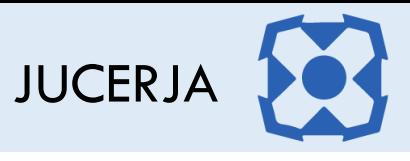

Na página abaixo, clique em "Baixar Arquivo"

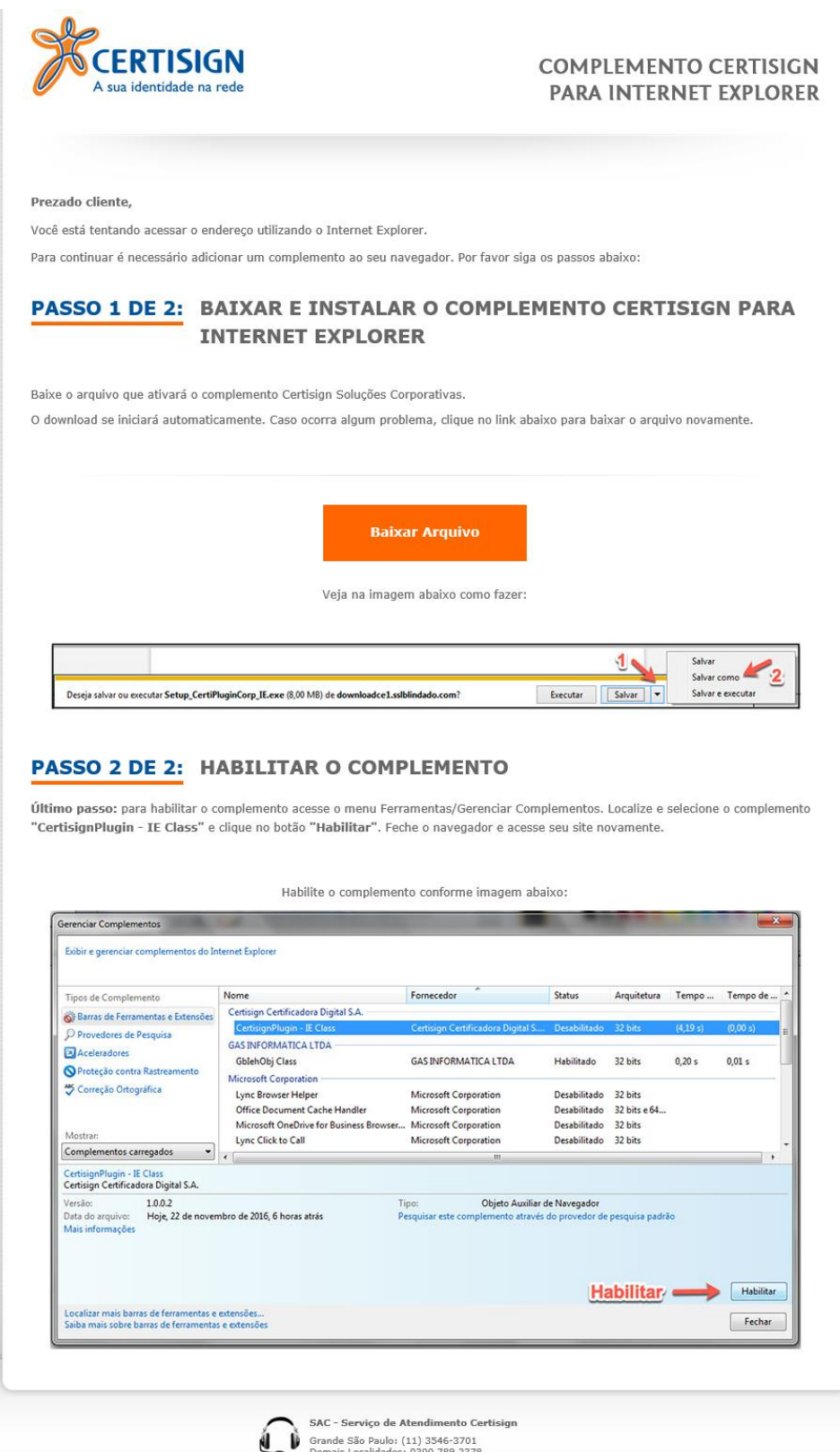

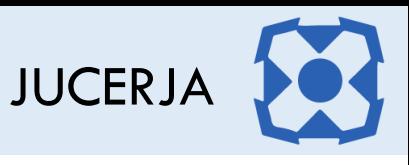

Clique em salvar como, conforme imagem abaixo.

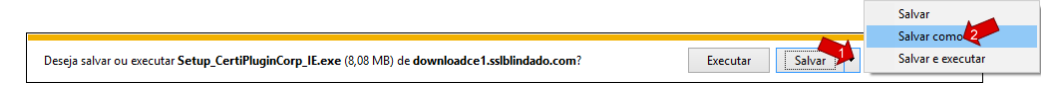

Após selecione o arquivo com duplo clique na pasta onde ele foi salvo e na janela abaixo clique em Avançar.

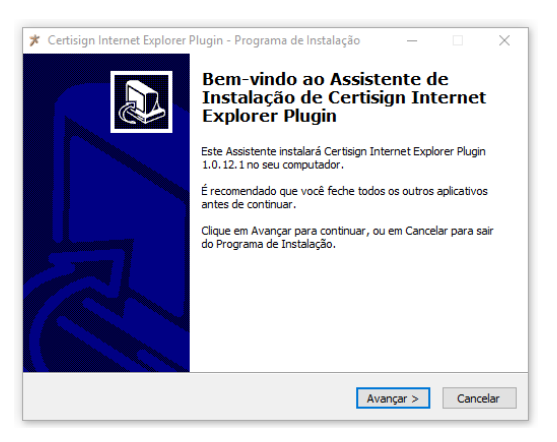

Na janela abaixo clique em "Instalar"

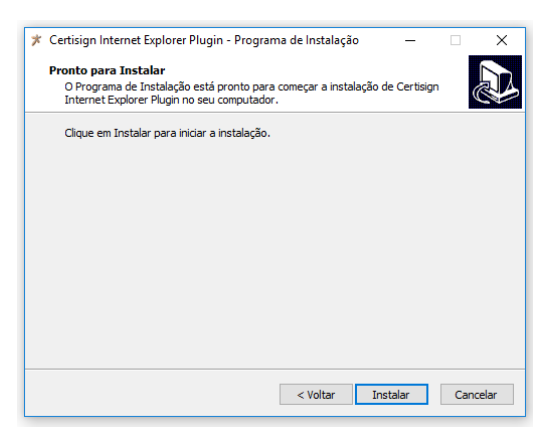

Na janela abaixo clique em "Concluir"

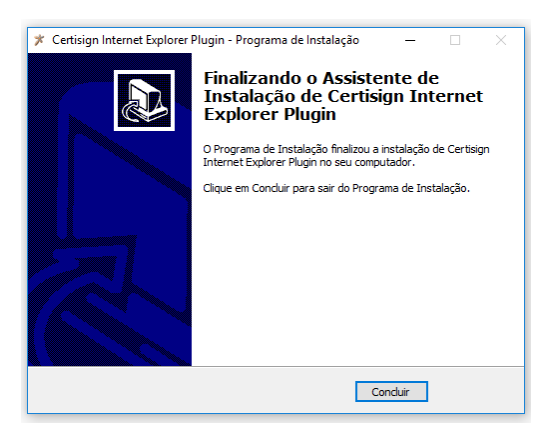

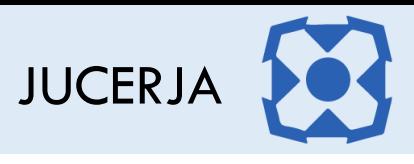

 $\mathbf{r}$ 

 $\sim$ 

Para realizar o passo 2 será necessário clicar no ícone de ferramentas do navegador conforme imagem abaixo

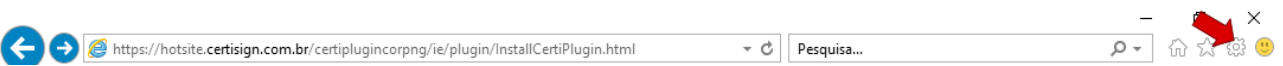

Selecione a opção "Gerenciar Complementos"

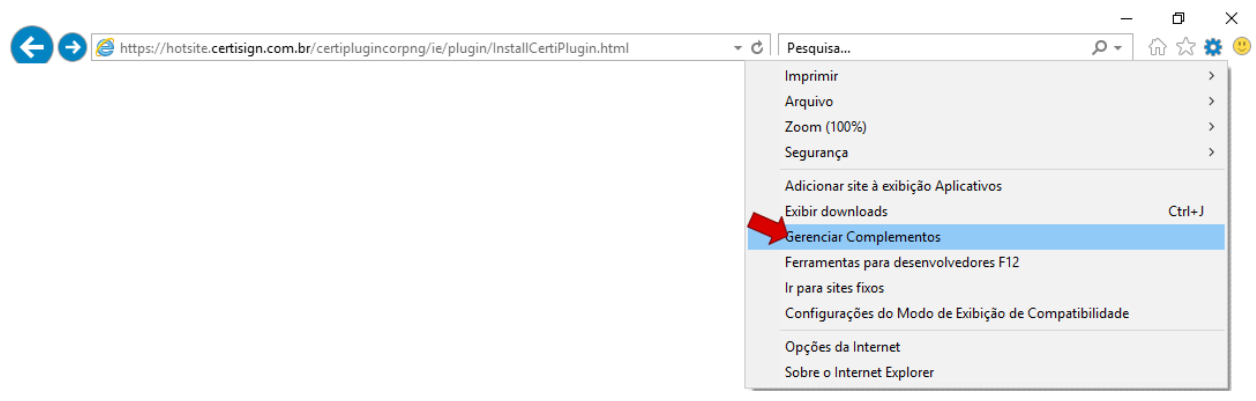

Na janela abaixo, localize e selecione o complemento "CertisignPlugin - IE Class" e clique no botão "Habilitar". Feche o navegador e acesse seu site novamente.

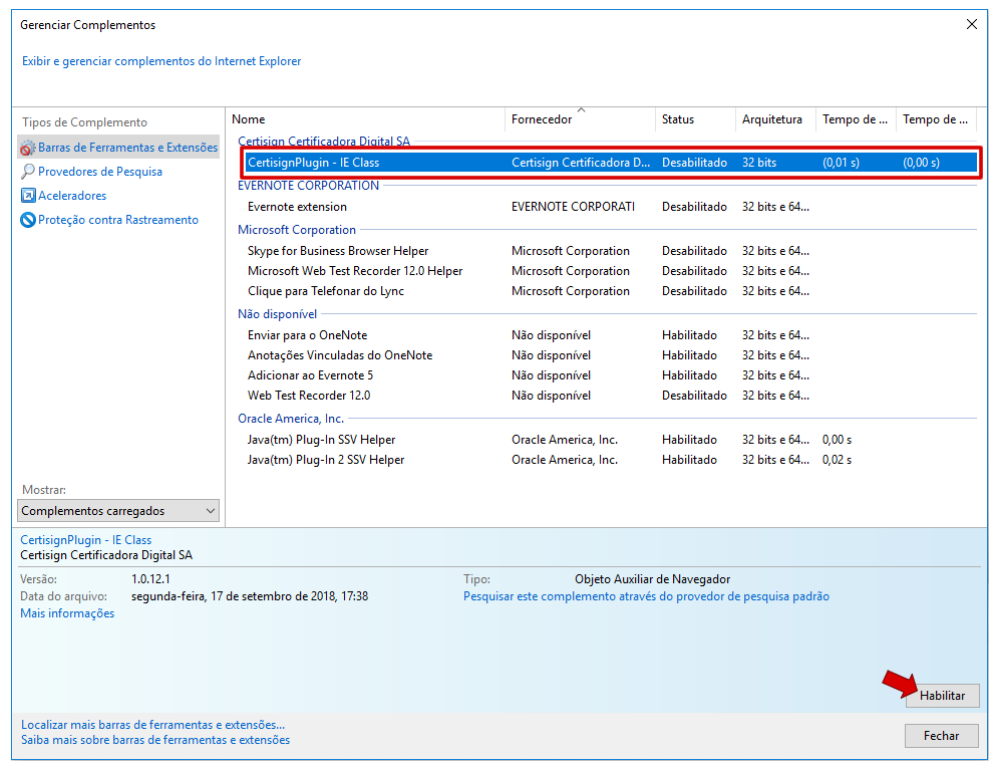

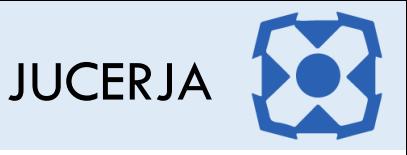

## <span id="page-15-0"></span>7.3. Navegador Mozilla Firefox

Ao identificar que a extensão não está instalada no navegador o sistema vai exibir a janela abaixo. Clique no botão "OK" para ser exibida a página do site da Certisign com orientações para adicionar a extensão ao navegador.

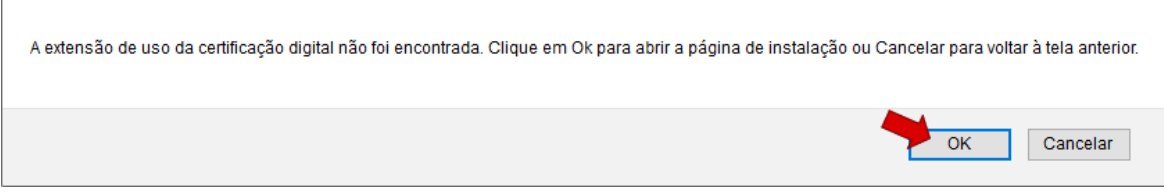

Na janela abaixo clique em "salvar arquivo"

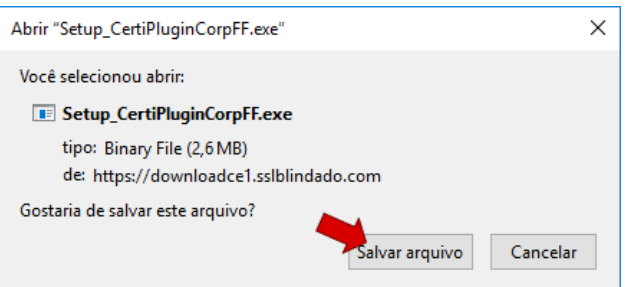

Verifique se o arquivo "Setup\_CertiPluginCorpFF.exe" foi salvo na pasta downloads do computador. Selecione o arquivo com duplo clique.

Na janela abaixo clique em "Avançar"

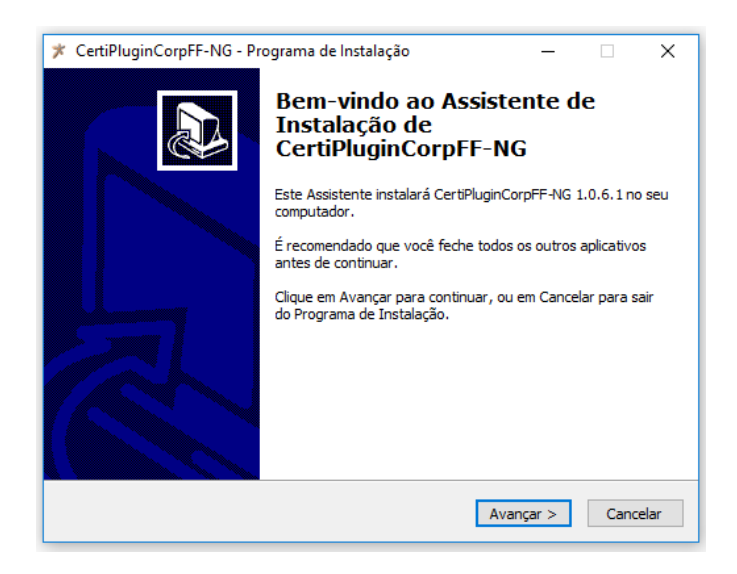

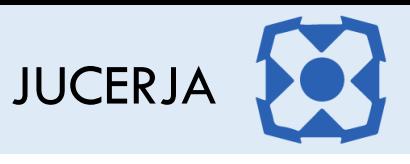

Na janela abaixo clique em "Avançar"

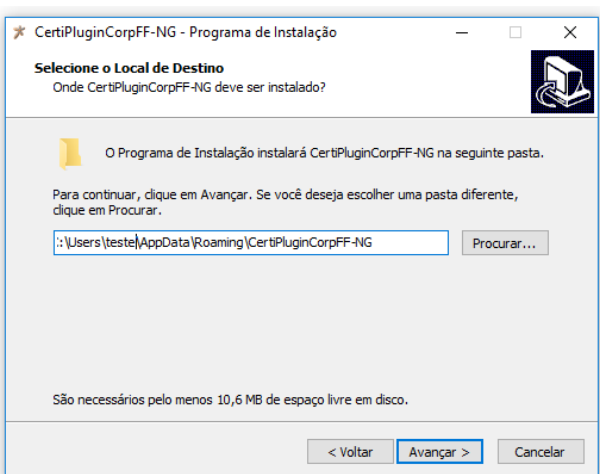

Na janela abaixo clique em "Instalar"

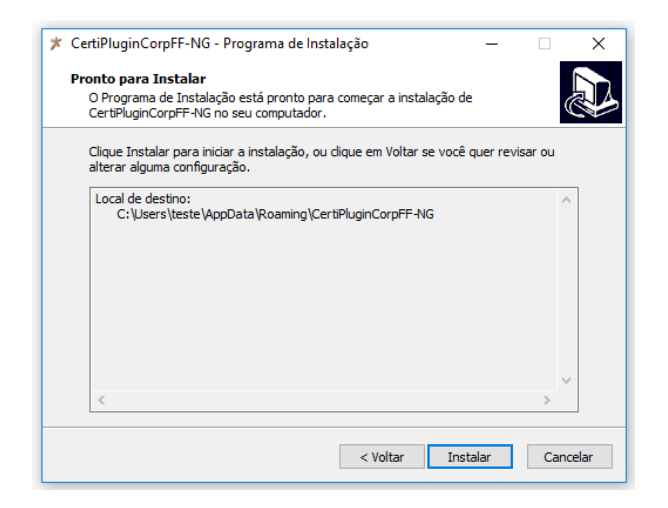

Na janela abaixo clique em "Concluir"

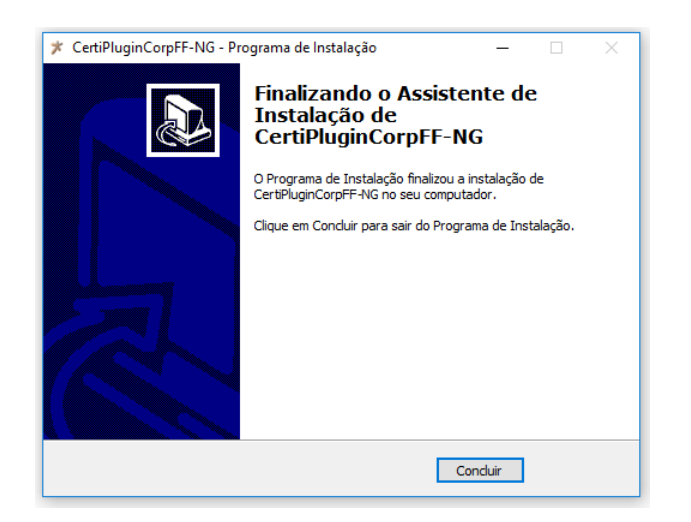

JUCERJA

7

Na página abaixo, clique em "Baixar Complemento"

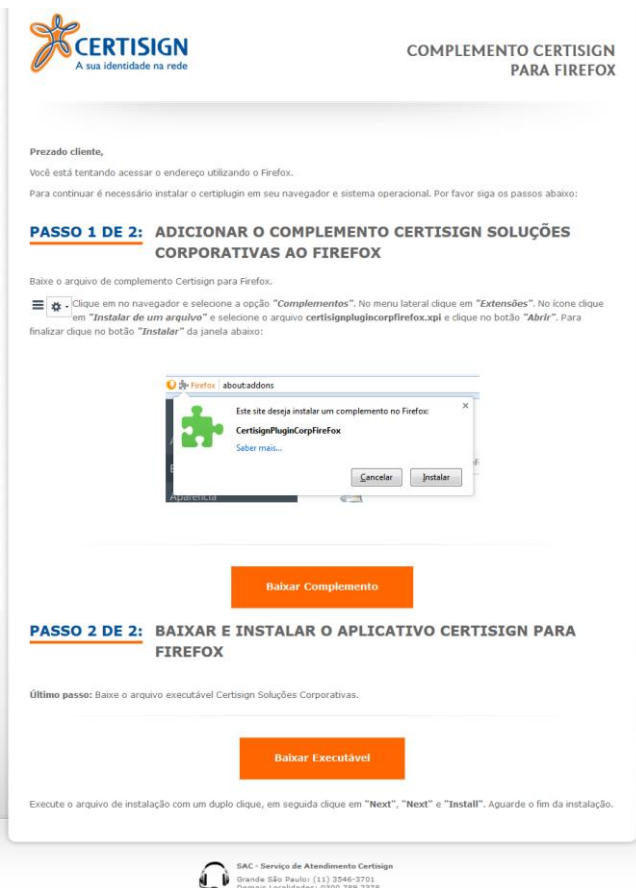

Na janela abaixo selecione a opção "salvar arquivo" e depois clique no botão "OK"

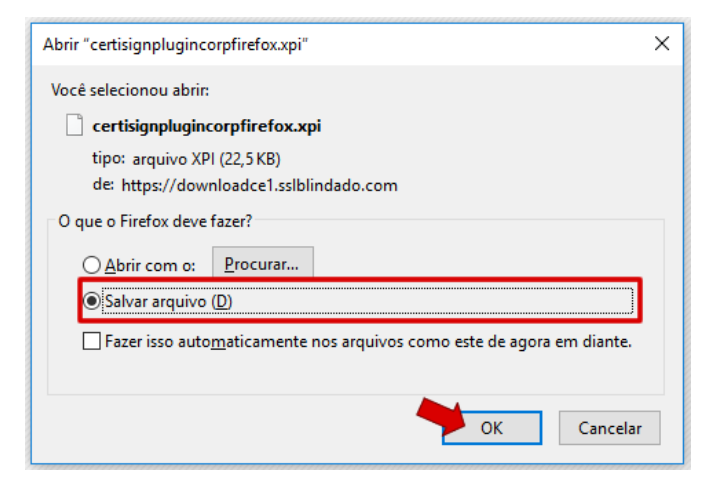

Clique no ícone de ferramentas do navegador conforme imagem abaixo

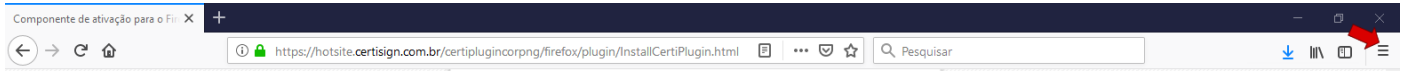

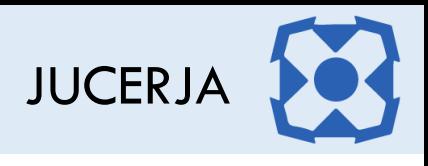

#### Selecione a opção "Extensões"

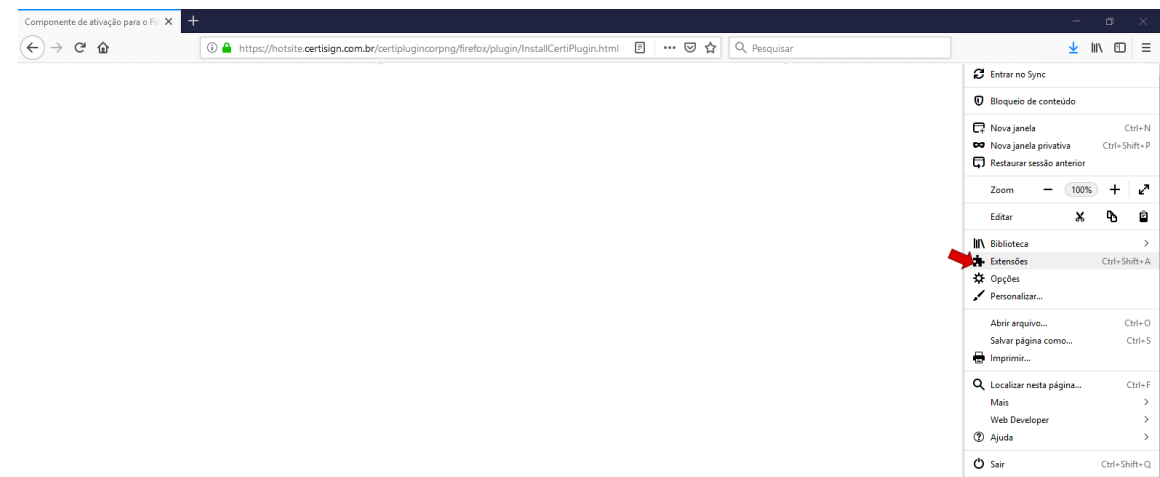

Na tela abaixo clique no ícone "Ferramentas para todos os complementos"

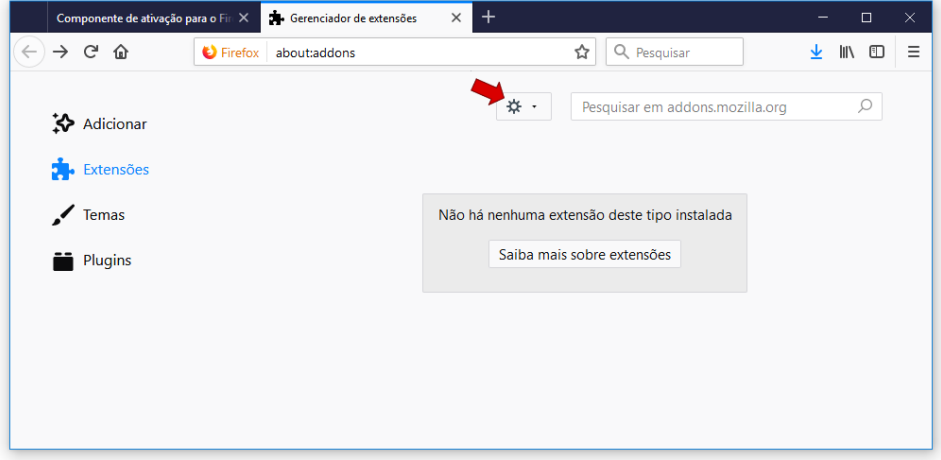

Selecione a opção "Instalar de um arquivo"

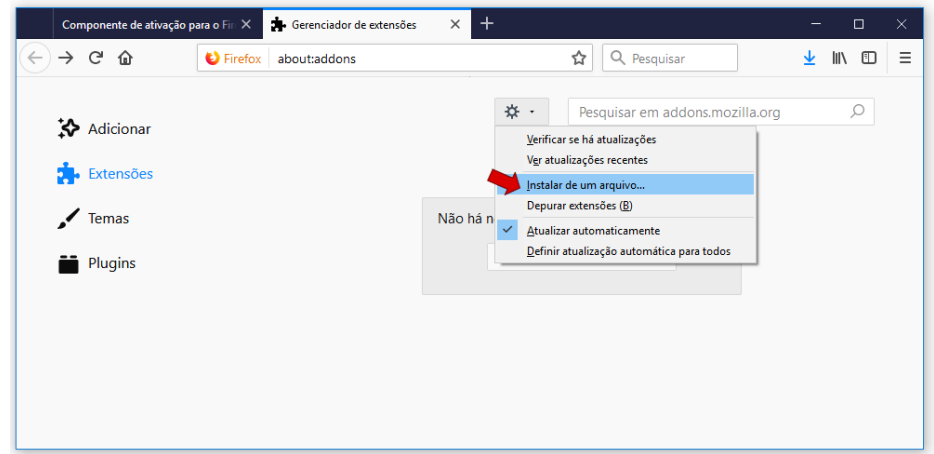

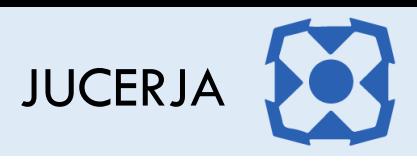

Selecione o arquivo "certisignplugincorpfirefox.xpi" e após clique em "Abrir"

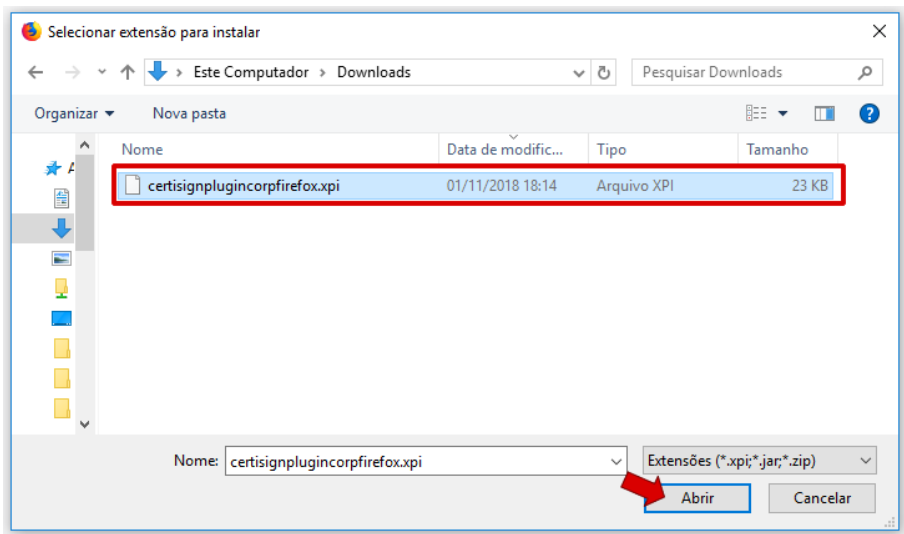

#### Clique em "Adicionar"

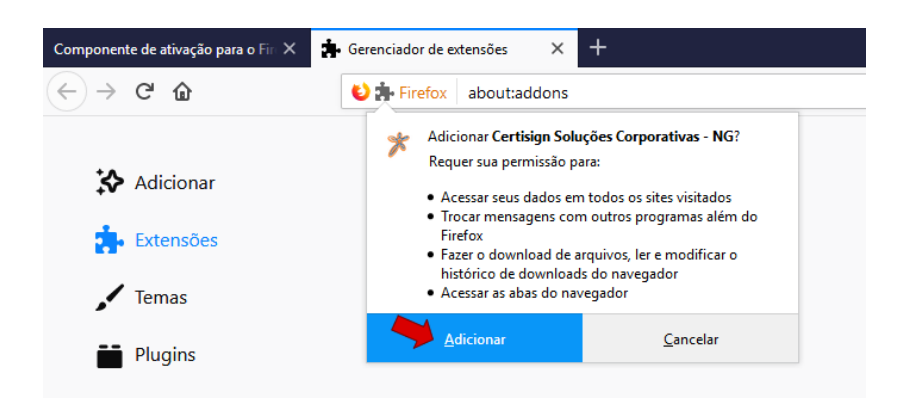

#### Clique em "OK"

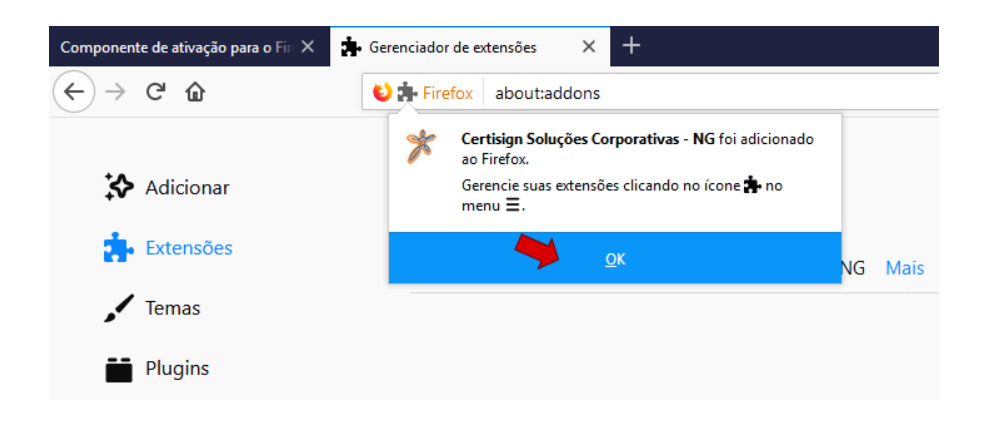